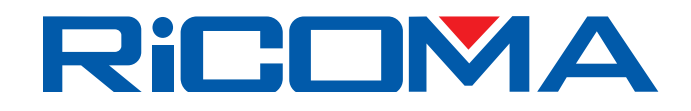

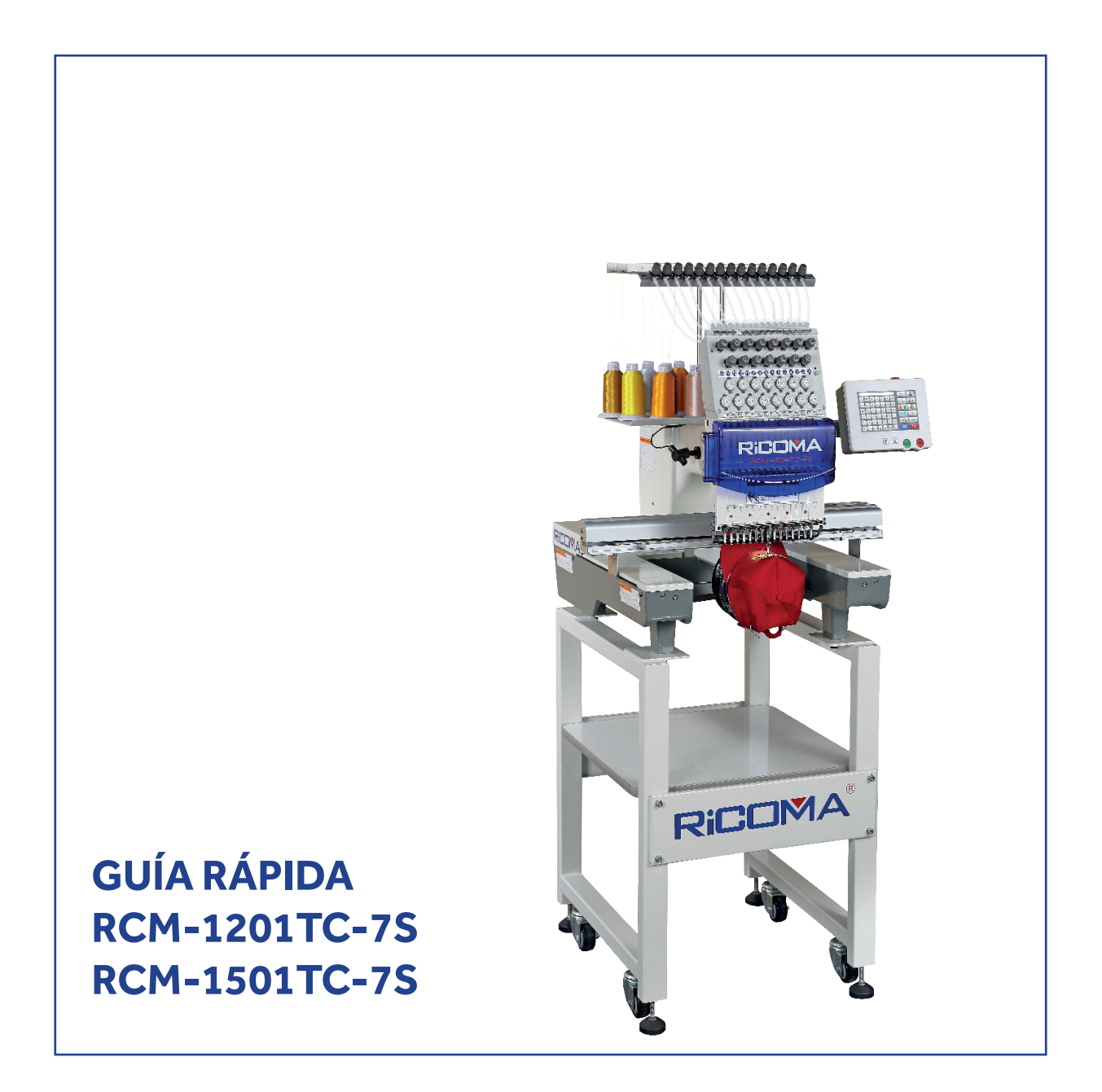

### **CONTENIDOS**

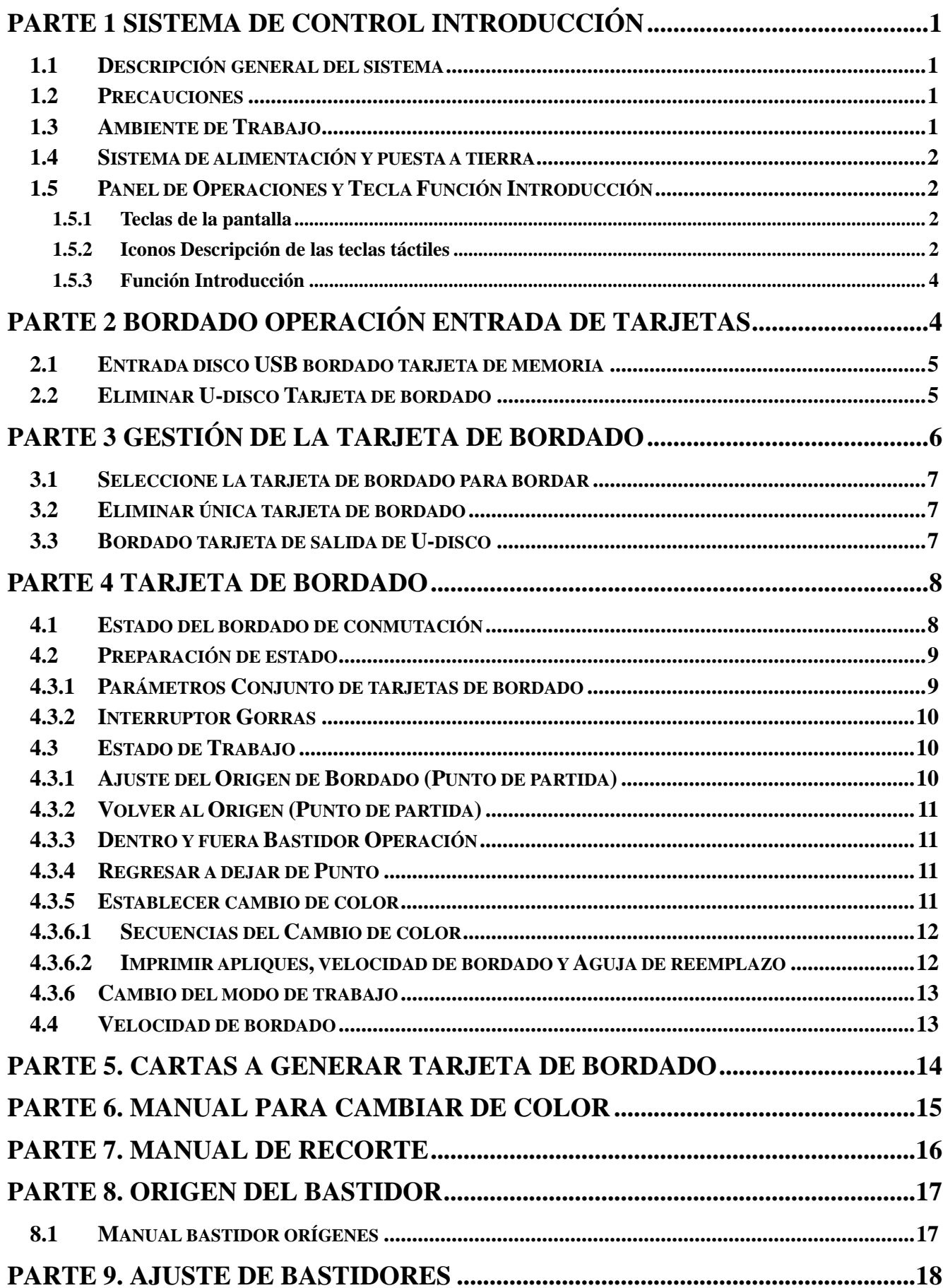

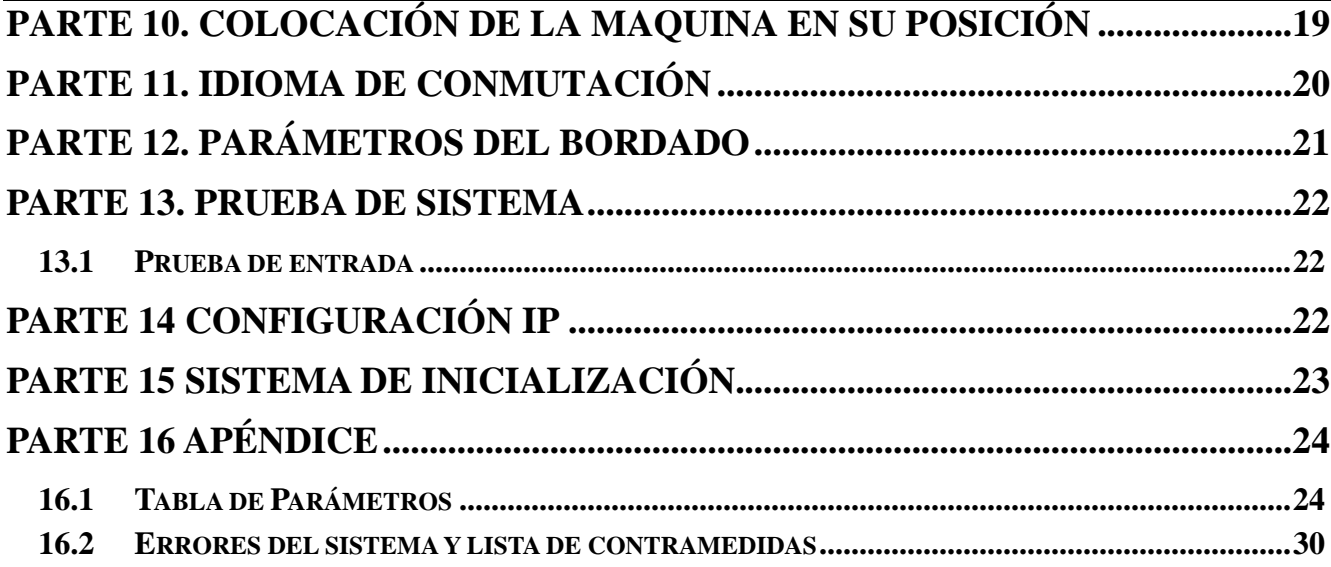

# **Parte 1 Sistema de Control Introducción**

### **1.1 Descripción general del sistema**

Gracias por comprar la máquina de bordar de nuestra empresa!

La tecnología avanzada de control DSP permite la velocidad del sistema más rápido. Además, el sistema tiene amigable pantalla hombre - máquina y se ha mejorado la eficiencia de la producción efectiva. El sistema de control adopta la velocidad de curva suave, y permite la operación mecánica más estable. Además, se reduce el ruido/vibración de la máquina y prolonga la vida útil mecánica! Antes de utilizar la máquina, lea el **manual de instrucciones** cuidadosamente para asegurar el correcto uso del sistema.

### **1.2 Precauciones**

Por favor, no realice el mantenimiento y puesta en marcha del sistema eléctrico por iniciativa personal, que lo realice un profesional, que pueden reducir errores de los equipos, de seguridad, o incluso causar lesiones personales.

Algunas partes en el caso pueden tener **alta tensión**. Después de encender el sistema, por favor **no abra la cubierta** de la caja para evitar causar lesiones accidentales.

Interruptor de alimentación del producto tiene la función de protección sobre corriente. Si el exceso de corriente se acciona el interruptor de protección, hay que volver a cerrar después de 3 minutos.

Por favor, no acumular suciedad alrededor de la máquina de bordar. Durante el uso de procesos, limpiar la superficie del armario de distribución y el polvo en el filtro con regularidad para asegurar una buena ventilación del sistema y ser conductora para la radiación de calor.

Sin la autorización de la empresa, por favor no modificar la maquina. De lo contrario, la empresa no asume ninguna responsabilidad por los resultados causados!

#### **Advertencia**

Cuando es necesario abrir la tapa de la caja, sólo puede permitir tocar las partes en el armario eléctrico, bajo la guía de personal profesional después de 5 minutos.

#### **Prohibición**

Cuando la máquina está en funcionamiento, está prohibido tocar cualquier equipo o parte de control de apertura en movimiento. De lo contrario, puede causar lesiones al personal o provocar un funcionamiento anormal de la máquina.

Se prohíbe operar equipos eléctricos en el entorno de trabajo con humedad, polvo, gases corrosivos y gases inflamables y explosivos. De lo contrario, puede provocar una descarga eléctrica o un incendio.

### **1.3 Ambiente de Trabajo**

Una buena ventilación, medio ambiente sano, sin polvo.

Trabajar en una temperatura del espacio entre: 5-40 °C;

Espacio de trabajo Humedad relativa: 30 % -90 % sin condensación

### **1.4 Sistema de alimentación y puesta a tierra**

El sistema de control eléctrico puede utilizar la siguiente potencia:

Monofásico AC100-220V / 50-60HZ

De acuerdo con la configuración del equipo diferente, el consumo de energía es entre 0.1-0.4KW.

Para evitar que el equipo eléctrico pueda causar choque eléctrico o incendio debido a una fuga eléctrica, sobre corriente, aislamiento y otras causas, por favor que la toma de tierra del control eléctrico sea fiable.

Puesta a tierra de resistencia debe ser inferior a 100 ohmios, longitud del conductor debe estar dentro de 20m y sección del conductor deberá ser superior a 1,0 mm<sup>2</sup>

## **1.5 Panel de Operaciones y Tecla Función Introducción**

## **1.5.1 Teclas de la pantalla**

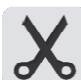

Recorte manual: tecla de recorte manual, sirve para cortar el hilo cuando la maquina ha

sido parada.

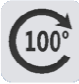

Tecla de avance de los grados: Pulse la tecla y posicionará el eje en 100 grados

### **1.5.2 Iconos Descripción de las teclas táctiles**

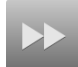

 Tecla de selección: Se utiliza para seleccionar la velocidad de desplazamiento del marco.

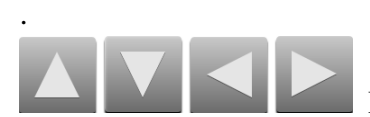

Botones para mover el bastidor arriba, abajo, izquierda y derecha.

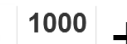

850 Botón de velocidad del cabezal: tecla - para la desaceleración, y tecla + para la aceleración

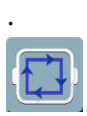

Ajuste el punto de inicio y caminar los alrededores del patrón.

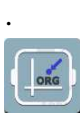

Tecla de operación Origen

Tecla de operación punto de Offset

JAV 1  $A/A$ 

 Modo de trabajo (A/A Modo Automático; A/M Modo Semiautomático; M/M Modo Manual)

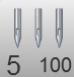

 $5^{100}$  Posición de la aguja y posición de la maquina. Nosotros aconsejamos calibrar el bordado en la posición 1. La maquina ha de estar en 100

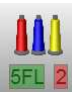

Tecla de cambio del color establecido.

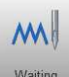

Waiting Llave de conmutación manera Bordado (normalmente bordar)

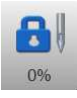

Tecla de Bordado estado seguridad.

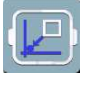

Volviendo a dejar de tecla del punto

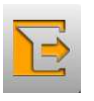

Tecla atrás

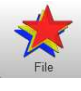

Seleccione el bordado patrón y la tarjeta de bordado de entrada

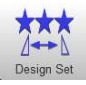

 Establecer parámetros relacionados de patrones, y sólo puede operar bordado bajo el estado de preparación de bordado.

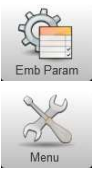

Ajuste Integral

Ajustes de Parámetros de bordado.

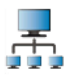

Red conectada

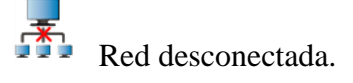

.

AX/AY: Mostrar coordenadas de origen relativas de tarjeta de bordado

PX/PY: Mostrar coordenadas de origen absolutos de tarjeta de bordado

### **1.5.3 Función Introducción**

- El sistema tiene un modo de operación HMI. Es fácil de operar. El sistema cuenta con funciones de gran alcance y es enormemente conveniente para fácil uso del usuario. Se ha mejorado el rendimiento operativo y la eficiencia.
- Con el apoyo multilingüe, puede cambiar el idioma de sistema operativo basado en las necesidades del usuario en todo momento.
- Con gran capacidad de memoria, el sistema puede almacenar 20 millones de puntos de sutura y 200 tarjetas de bordado.
- Con múltiples rutas de entrada tarjeta de bordado, es extremadamente conveniente para la selección del cliente y el uso, tales como unidad USB, la red (software para PC necesario).
- El sistema es compatible con varios formatos de archivo de tarjeta de bordado y puede identificar **Tajima DST** y **Barudan OSD** y así sucesivamente.
- Con la función de ajuste de parámetros de gran alcance puede ajustar varios parámetros de acuerdo a los requisitos con el fin de cumplir con el rendimiento de control del sistema requerido.
- Función automática de recuperación bordado en corte de energía puede recuperar a anteriores varios puntos de sutura y continuar bordando automáticamente después hay un apagón repentino.

# **Parte 2 Bordado Operación Entrada de Tarjetas**

Operación de entrada de la tarjeta de bordado es tarjeta de bordado de entrada en el disco de USB en la memoria. Puede ser operado en un estado de preparación de bordado y estado de la tarjeta de bordado. Entrada de la tarjeta de bordado es ficheros de entrada en medio de almacenamiento externo en la memoria del sistema para una conveniente selección bordado. Si no hay una tarjeta de bordado en la memoria, que entrará en la pantalla cuando se inicia el sistema.

El sistema es compatible con la lectura de formatos Tajima DST y Behringer OSD de archivos de la tarieta de bordado.

## **2.1 Entrada disco USB bordado tarjeta de memoria**

Insertar el disco de USB, seguidamente pulsar la tecla .

Pulsar la tecla para leer el contenido del USB.

Elegir el bordado a realizar.

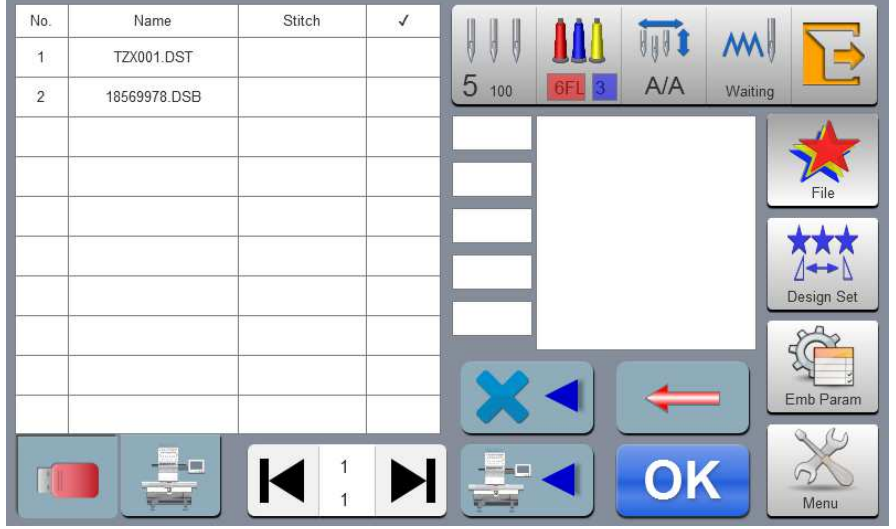

Pulse la tecla **OK** para obtener una vista previa del archivo seleccionado. Número seleccionado números de puntadas, color, tamaño, otra información relacionada y vista en miniaturas se muestran en el lado derecho.

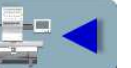

Pulse la tecla para guardar en la memoria de la maquina.

Posición de entrada aparece automáticamente se muestra el número que será colocado en la memoria de la maquina.

Si entra en subdirectorio del disco de U, pulse la tecla para volver a la pantalla anterior.

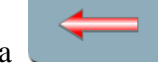

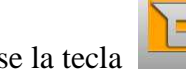

.

Pulse la tecla para volver a la pantalla principal

## **2.2 Eliminar U-disco Tarjeta de bordado**

En el disco operación de disco U, haga clic en la tarjeta de bordado que desea eliminar en el disco de

U. Pulse la tecla para tomar la operación de borrado.

## **Parte 3 Gestión de la tarjeta de Bordado**

En la pantalla principal, pulse la tecla para entrar en la pantalla de gestión de tarjetas de bordado, como en la siguiente figura:

Si está en la pantalla raíz de disco, pulse la tecla para entrar en la pantalla de gestión de

tarjetas de bordado. No. Name Stitch  $\checkmark$ 

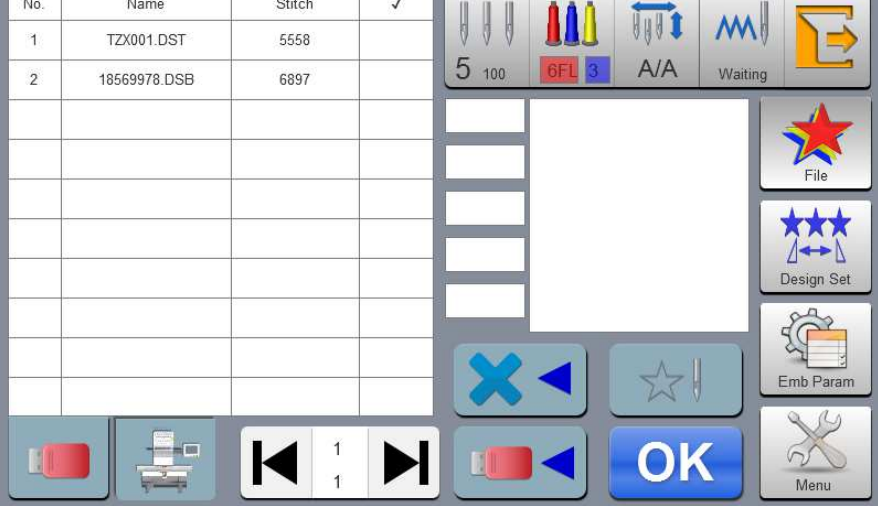

¦ ⊏

### **3.1 Seleccione la tarjeta de bordado para bordar**

Haga clic en la tarjeta de bordado para el bordado. Número seleccionado actualmente puntada, color, tamaño, otra información relacionada y vista en miniatura se muestran en el lado derecho. Pulse

 la tecla para saltar a la tarjeta de bordado pantalla de ajuste de parámetros de forma automática.

Si todavía está en estado de tarjeta de bordado, no puede seleccionar la tarjeta de bordado, y la información puntual relacionado esta fuera.

Pulse la tecla  $\begin{array}{|c|c|} \hline \end{array}$  para volver a la pantalla principal

### **3.2 Eliminar única tarjeta de bordado**

En la pantalla de gestión de tarietas de bordado, pulse la tecla para entrar en operación sola eliminación.

### **3.3 Bordado tarjeta de salida de U-disco**

En la pantalla de gestión de tarjetas de bordado, seleccione tarjeta de bordado a la entrada. Haga clic

en la clave para la entrada en el disco de U.

Valor superior en medios página actual  $\begin{bmatrix} 1 & 1 \\ 1 & 1 \end{bmatrix}$ , y el valor más bajo significa páginas máximo de número de tarjeta de bordado actual. Izquierda y las teclas correctas pueden pasar las páginas. Sin embargo, el valor máximo de paso de página no puede ser mayor que las páginas máximo de tarjeta de bordado actual.

 $2 - -5$ 

# **Parte 4 Tarjeta de bordado**

### **4.1 Estado del bordado de conmutación**

Cuenta con 3 estados de bordado, es decir, el **estado de preparación**, el **estado de trabajo** y el **estado de funcionamiento**.

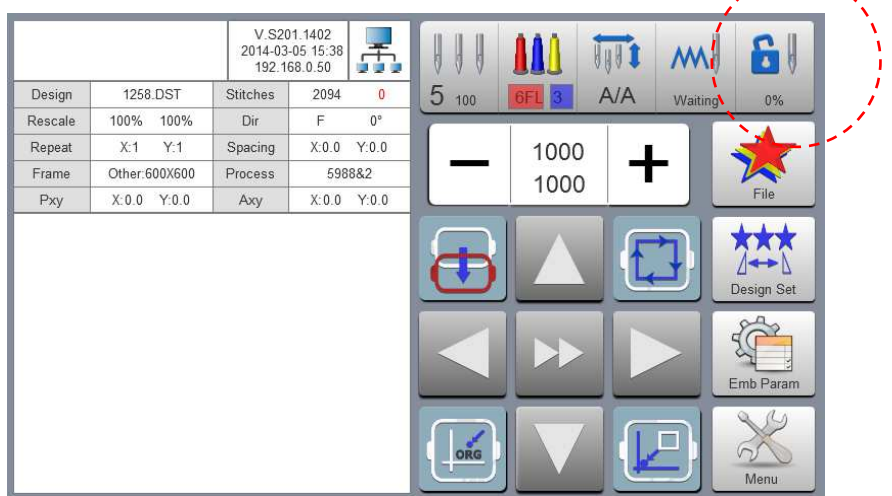

#### **Preparación Estado**

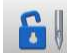

En el **estado de preparación**, pulse la tecla <sup>0%</sup> y aparecerá "Into Bordado Estado o no". Pulse la

tecla para entrar en el estado de trabajo, como en la siguiente figura.

#### **Estado trabajando**

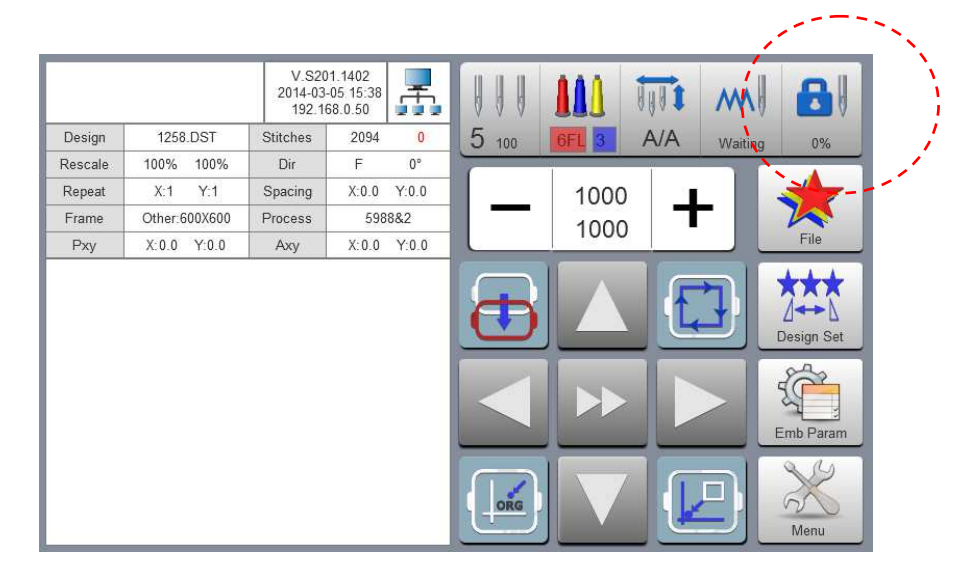

B En el estado de trabajo, pulse la tecla  $\frac{1}{2}$  y aparecerá " estado de bordado de lanzamiento o

no". Pulse la tecla para entrar en estado de preparación.

#### **4.2 Preparación de estado**

En el estado de preparación, puede realizar: cambio de bastidor, recorte, conmutación bastidor, el cambio de color manual, ajuste de parámetros tarjeta de bordado y la selección tarjeta de bordado y otra operación.

#### **4.3.1 Parámetros Conjunto de tarjetas de bordado**

En el estado de preparación, pulse la tecla vienes y modificar los parámetros del bordado, en la siguiente figura.

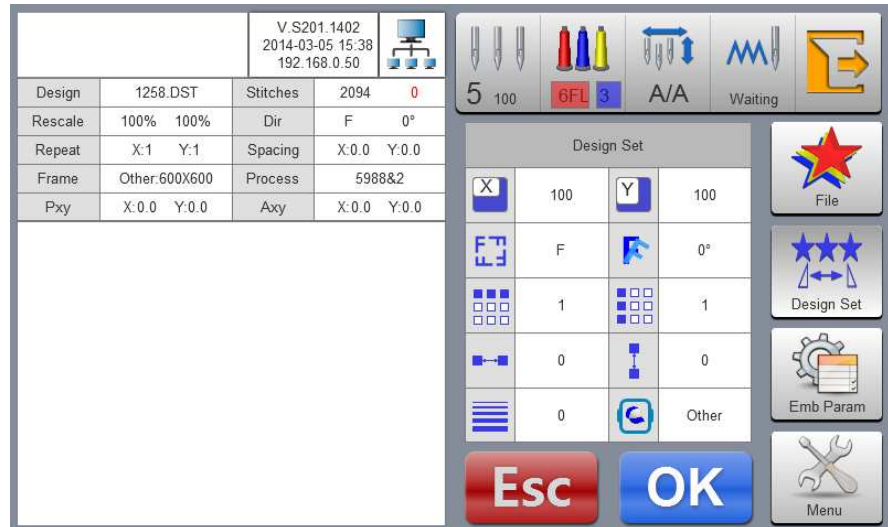

Modificar los valores de acuerdo con el bordado. Una vez finalizada la modificación,

pulsar la tecla para guardar la modificación.

Pulse la tecla **para volver** a la pantalla principal.

Parámetro Intervalo Descripción:

- X / Y dirección de la potencia multiplicando: 50 % -200 %
- Direcciones de rotación : por defecto  $0^\circ$ ,  $90^\circ$ ,  $180^\circ$ ,  $270^\circ$ ,  $0^\circ$  espejo, 90 ° espejo, 180 ° espejo y 270 ° espejo.
- Ángulo de rotación: 0-89 ° (el ángulo se calcula después de sentido de giro)
- X / Y Número de replicación: 1-99
- X / Y espacio de dirección:  $0 \pm 999.9$ mm

(El sistema de control realiza mm como unidad. Es la entrada de 0.1mm al introducir los dígitos, es decir, que deberá entrada de 1000 cuando se introducen 100 mm)

• X / Y de compensación (puntada de satén) :  $0 - \pm 0.3$ 

#### **4.3.2 Interruptor Gorras**

En la pantalla de parámetros de tarjeta de bordado, pulse el cuadro de entrada de atrás para entrar en operación modo gorras, como en la siguiente figura.

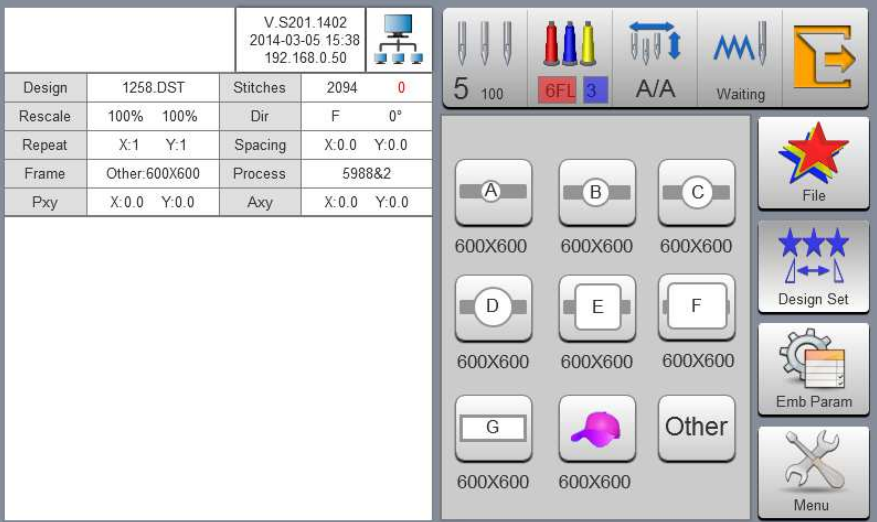

Seleccione el bordado deseado para el tipo gorra. Cuando se selecciona el modo gorras, el bastidor buscará el origen absoluto automáticamente. Por favor, preste atención al movimiento Gorra. Si nosotros lo queremos en otro punto, habrá que mover el bastidor y decirle donde es nuestro punto inicial.

Después se seleccionar el bastidor gorras, el bordado seleccionado automáticamente se girará 180 °.

### **4.3 Estado de Trabajo**

(Punto de partida) En el estado de trabajo, puede originarse tarjeta de bordado entorno, origen tarjeta de bordado regresar, punto de regresar offset, punto de dejar de volver, color cambiante secuencias de ajuste, trotar husillo, ajuste manual, modo de trabajo cambiante, bordando el cambio de modo, tarjeta de bordado contorno, la comprobación de rango de bordado y punto bordado regresar operación de corte de corriente.

#### **4.3.1 Ajuste del Origen de Bordado (Punto de partida)**

En el estado de trabajo, mueva el origen del bordado al punto requerido (punto de partida).

Pulse la tecla para tomar configuración origen. La gorra realiza un contorno máximo del bordado. Si la posición es errónea, modifica el origen (punto de partida) de forma automática.

Si el bordado actual está en proceso de bordado, se mostrará un cuadro de mensaje. Operar de acuerdo a los requerimientos.

#### **4.3.2 Volver al Origen (Punto de partida)**

En el proceso de bordado, si es necesario volver al origen para volver a iniciar el bordado, puede realizar la operación.

Pulsar la tecla y el sistema mostrará "Terminar bordar y volver a la posición de origen" Pulse la tecla y la Gorra se moverá al origen del bordado y se detendrá.

#### **4.3.3 Dentro y fuera Bastidor Operación**

En el proceso de bordado, si es necesario desplazar el bastidor y regresar al punto, puede realizar la operación.

Pulse la tecla **una vez** y el bastidor se trasladará al punto de desplazamiento y se detendrá. Vuelva a pulsar la tecla y, el bastidor se moverá al punto anterior y se detendrá para que pueda seguir bordando.

#### **4.3.4 Regresar a dejar de Punto**

En el proceso de bordado, después de mover el bastidor de forma manual, si es necesario volver a la posición de parada de la máquina de bordar, puede realizar la operación.

Pulse la tecla **para realizar la operación de volver al punto de parada**. Después de pulsar la tecla, se moverá a la posición del marco de lectura manual de forma automática y se detendrá.

#### **4.3.5 Establecer cambio de color**

Modo automático del color incluye secuencias de cambio de color de ajuste y reemplazo de la barra de aguja.

En la pantalla de trabajo, pulse la tecla **5FL** 2 para entrar en el cambio de color de la

#### pantalla.

Por defecto si no se entra en la operación, la secuencia que cogerá es la del anterior bordado, como en la siguiente figura.

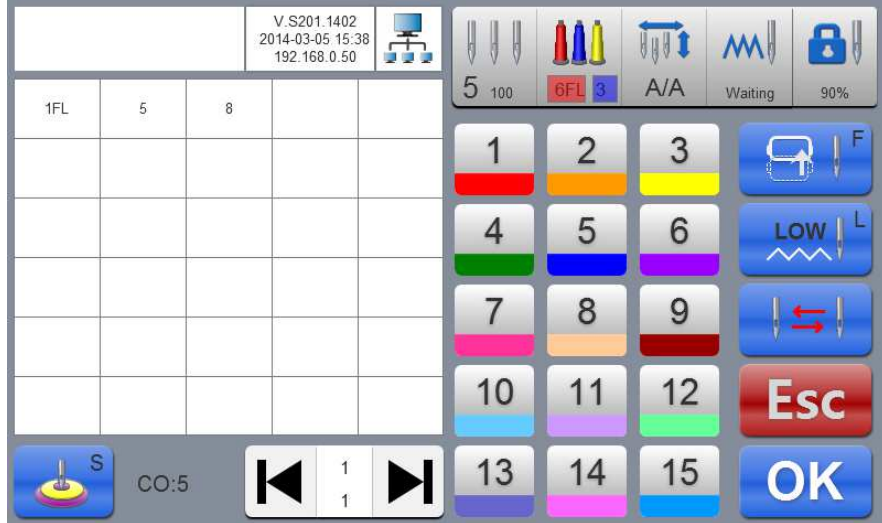

### **4.3.6.1 Secuencias del Cambio de color**

Un mismo bordado puede tener un máximo de 200 cambios. Cuando se acaba la cuadricula antes vista, seguirá en una cuadricula nueva la cual podremos ver todos

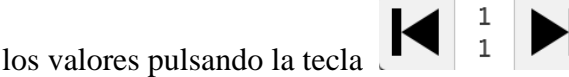

## **4.3.6.2 Imprimir apliques, velocidad de bordado y Aguja de**

#### **reemplazo**

Si una determinada secuencia de cambio de color que el cursor se encuentra compensado requiere de del bastidor (apliques) al final del bordado, pulse la tecla

 una vez antes Sin barra de la aguja de entrada y "F" aparece detrás de la barra de aguja número actual. Si para cancelar desplazamiento fuera del

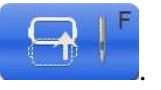

LOW

entorno Del bastidor, pulse una vez más .

Si un cierto color requiere una desaceleración del bordado (velocidad de frenado) LOW

pulse la tecla **una vez.** Aparece detrás de la barra de aguja número

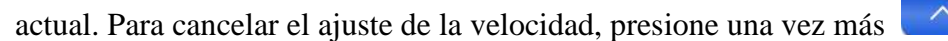

**VAVI** 

Para cambiar una secuencia de color cuando la maquina ya esta bordando, se pulsa la tecla  $\begin{bmatrix} 1 & 1 \\ 1 & 1 \end{bmatrix}$  y se reemplaza por el color deseado. Pulse la tecla una vez más para salir de la operación de reemplazo.

Una vez completado el ajuste, pulse la tecla **para guardar la** configuración actual.

### **4.3.6 Cambio del modo de trabajo**

Para cambiar el estado de trabajo, pulse en la pantalla la tecla  $\overrightarrow{A/A}$  para cambiar el modo. Los modos de trabajo son:

- Cambio de color **automático**, la maquina realizara el bordado automáticamente de principio a fin, según los colores seleccionados.
- Cambio de color **semiautomático**, la maquina realizara el bordado automáticamente color por color, es decir, a cada cambio de color la maquina se parará a la espera que le digamos que continúe.
- **MM** Cambio de color **manual**, la maquina realizara el bordado según el color que vayamos poniendo manualmente aguja por aguja.

### **4.4 Velocidad de bordado**

**HAV1** 

VIV

HA

1000 Para graduar la velocidad de un bordado, pulsar la tecla **1998** Mosotros aconsejamos tener la maquina a 800. Luego la maquina se auto regula, siendo la máxima velocidad de 800.

# **Parte 5. Cartas a generar tarjeta de bordado**

En la pantalla de operación de la máquina, pulso la tecla para entrar en la pantalla de la carta, como en el siguiente. Fig.:

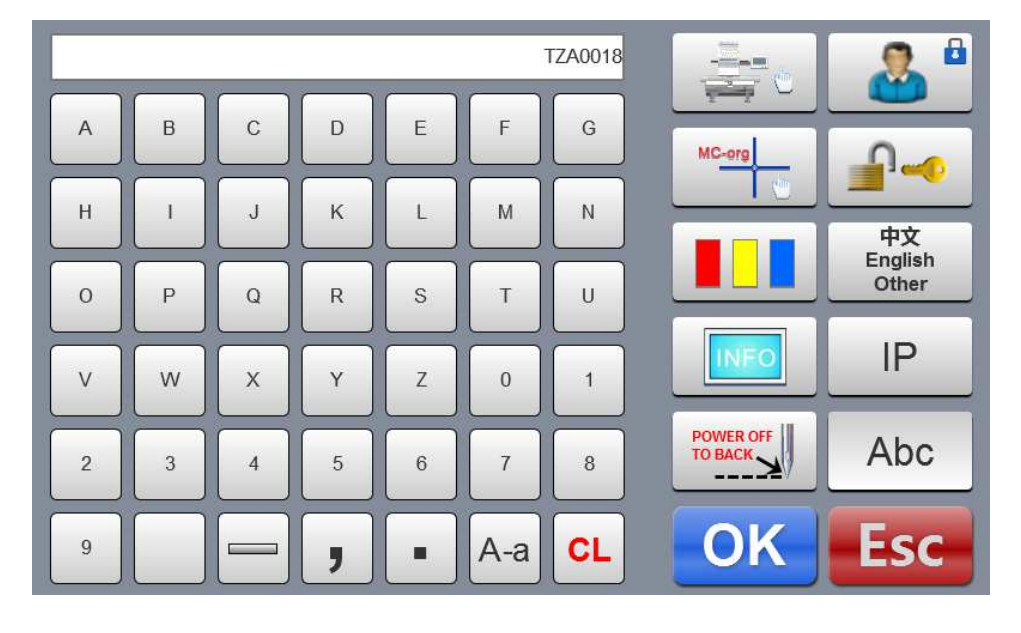

Pulsar las teclas de caracteres para seleccionar letras requeridas u otros signos. Pulsar la tecla de letras y pulsar la tecla para borrar. Una vez finalizada la entrada, pulsa la tecla ,

Como en la siguiente figura.

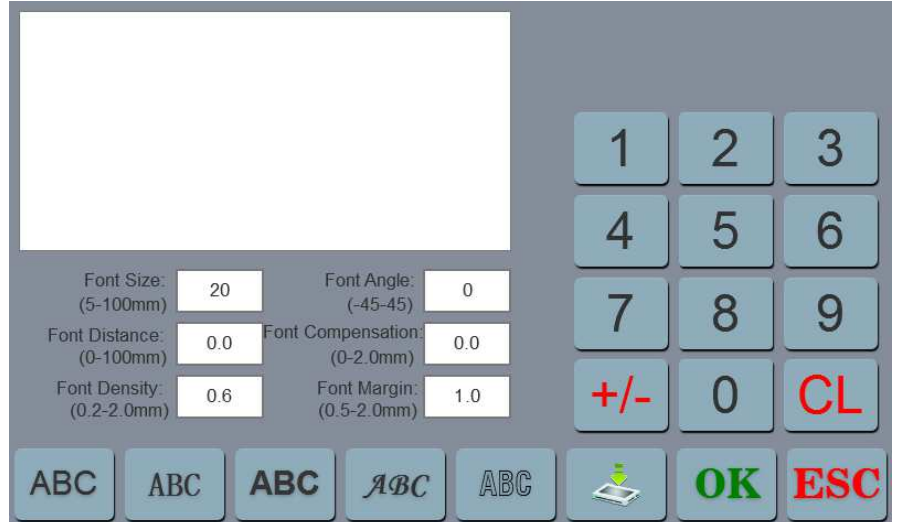

Para realizar letras con la maquina, escribir el texto y una vez finalizado, pulsa la tecla del tipo de letra

OΚ

requerida (5 Tipos). Pulsar la tecla y se generara una letra patrón. En la esquina izquierda

A-a

superior, se puede ver la tarjeta generada del bordado. Pulsar la tecla párrafo guardar en la tarjeta de bordado en la memoria.

## **Parte 6. Manual para cambiar de color**

En la pantalla de preparación de trabajo pulsa la tecla  $\begin{array}{c} \| \| \| \$  para realizar la operación de cambio de manual de color. Pulsar las correspondientes cifras de acuerdo a los colores requeridos y el orden de los hilos colocados arriba.

## **Parte 7. Manual de recorte**

Para realizar un corte manual, mientras la maquina esta bordando, primero se para la maquina, y

posteriormente se pulsa la tecla  $\left\{ \bigtimes \right\}$ . La maquina realizara un corte de hilo con lo cual ya se podrá separar el bastidor de la maquina.

## **Parte 8. Origen del bastidor**

La operación de origen bastidor incluye el ajuste de origen y la búsqueda del ajuste manual del origen y los límites de absoluta.

En la pantalla de operación de la máquina, pulsamos la tecla para entrar en la pantalla de operación de origen, como en el siguiente figura.

> 中文<br>English Other IP **INFC** POWER OFF Abc Limit

### **8.1 Manual bastidor orígenes**

En la pantalla de origen del bastidor, pulso la tecla para seleccionar la operación. La pantalla

se abrirá diálogo "Configurar el punto de origen del bastidor o no?" Pulsar la tecla **OK** para completar la forma. Las coordenadas PX / PY se cambian a 0.0

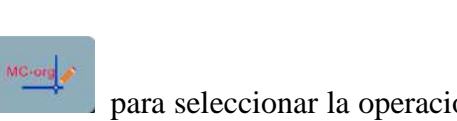

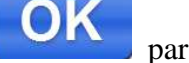

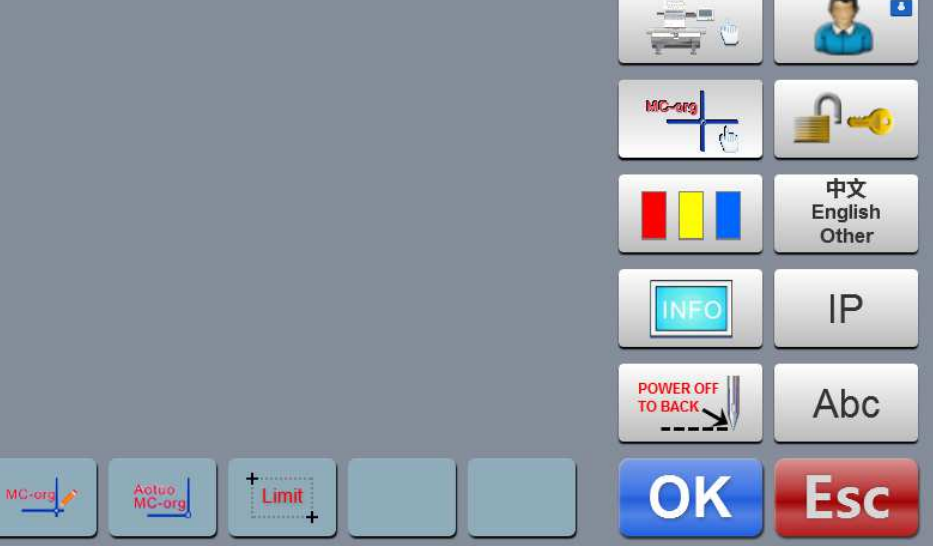

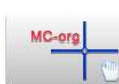

## **Parte 9. Ajuste de bastidores**

La función se utiliza para establecer las dimensiones de los bastidores (zona de bordado), así como delimitar el centro del bastidor.

En la pantalla de parámetros de bordado, pulso la tecla "ajuste de bastidor", aparecerá la pantalla siguiente:

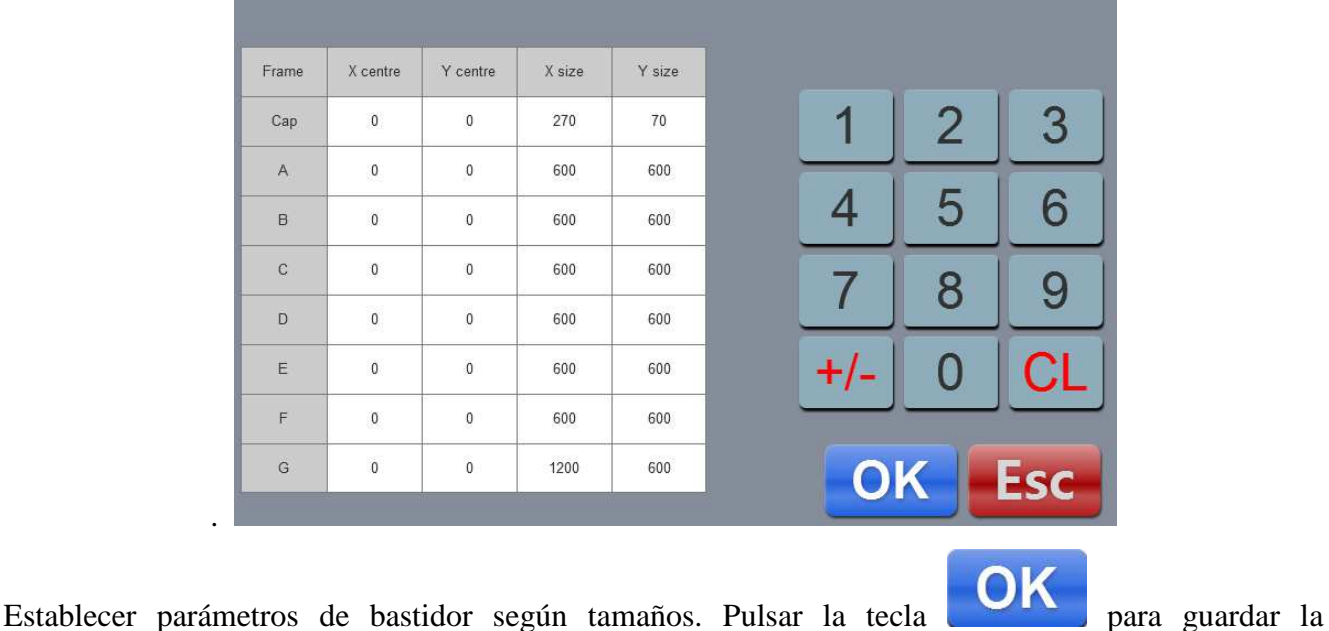

configuración.

Diagrama de la configuración de bastidores:

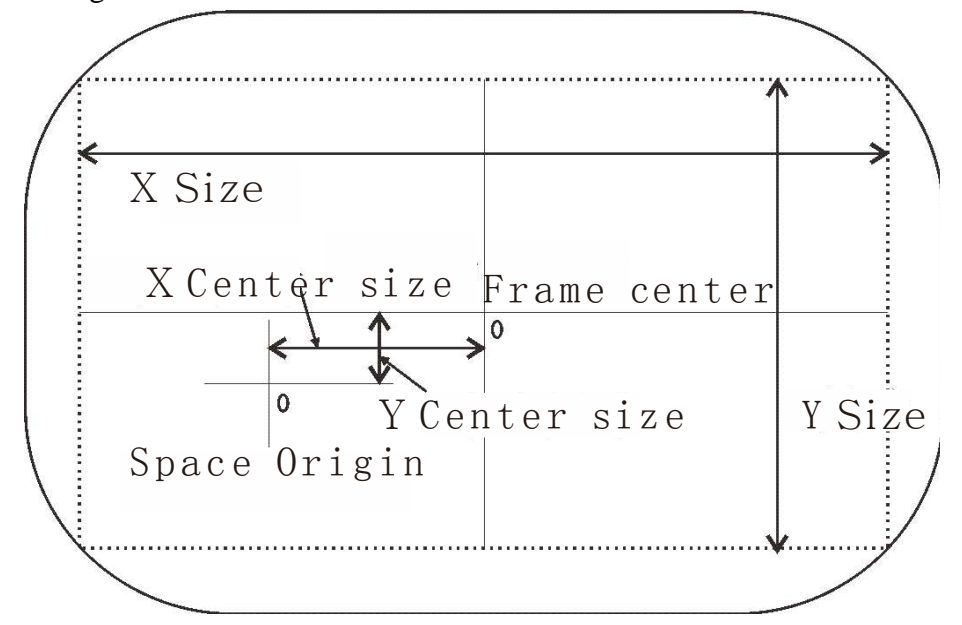

# **Parte 10. Colocación de la maquina en su posición**

Si la maquina se pierde en grados, aparte de pitar continuamente, no se podrá bordar debido a un error.

Para solucionarlo tendremos que pulsar la tecla  $\left( \begin{array}{c} 100^{\circ} \\ y \end{array} \right)$ , y automáticamente la maquina se pondrá en su

estado de relax (posición cero).

## **Parte 11. Idioma de conmutación**

English<br>En la Pantalla del menú principal pulso la tecla para realizar la operación de cambio de idioma.

Haga clic y selecciona el idioma Deseado. El sistema se cambia al idioma seleccionado automáticamente.

# **Parte 12. Parámetros del bordado**

De Acuerdo con Diferentes Requisitos de Procesamiento De Configuración de La Máquina y bordado, deberá Modificar ALGUNOS Parámetros comúnmente utilizados párrafo Cumplir con los Requisitos de Operación.

En la Pantalla del menú principal pulso La Tecla **Para Para entrar en la Pantalla de Parámetros** bordado. Haga clic contenido PARÁMETRO una Modificar y pulso La Tecla o para Tomar Modificación. Una Vez finalizada la Modificación, pulsar la Tecla **OK** párrafo GUARDAR modificación y volver al menú principal de interface automáticamente. Ver Lista Adjunta I Sobre las definiciones relacionadas de PARÁMETRO bordados y Rangos de Valores

## **Parte 13. Prueba de Sistema**

La operación es principalmente **para el personal de mantenimiento**, y se utiliza para probar si la operación de la máquina es normal.

En la pantalla de operación de la máquina, pulsar la tecla para entrar.

### **13.1 Prueba de entrada**

En la Pantalla de prueba, se pulsa la tecla para entrar en la prueba de entrada. Comprobar si cada elemento se cambia junto con la variación del cambio de estado. Si no se cambia, la señal puede dar fallos reales. Por favor, comprobar y realizar el mantenimiento.

## **Parte 14 Configuración IP**

En la Pantalla del menú principal pulsar la tecla **P**<br>para entrar en la pantalla de configuración de IP.

El conjunto de IP de la máquina debe estar en el mismo segmento de número con LAN IP, de lo contrario, no se puede vincular, es decir, los 3 primeros segmentos de números serán idénticos y la última dirección sin puede haber conflicto.

En la pantalla del menú principal pulso la tecla para entrar en la pantalla de la información del sistema.

## **Parte 15 Sistema de Inicialización**

Después de encender la máquina se muestra el logo durante 5s, pulsamos la Tecla 3 veces seguidas. Una vez realizado sonará un timbre suena "tic, tic, tic" tres veces de forma continua, el sistema entrará en la pantalla de preparación de bordado.

Se utilización para la condición de que el sistema no puede funcionar sea debido a la función auto-bloqueo accidental o la recuperación del bordado requerido.

## **Parte 16 Apéndice**

## **16.1 Tabla de Parámetros**

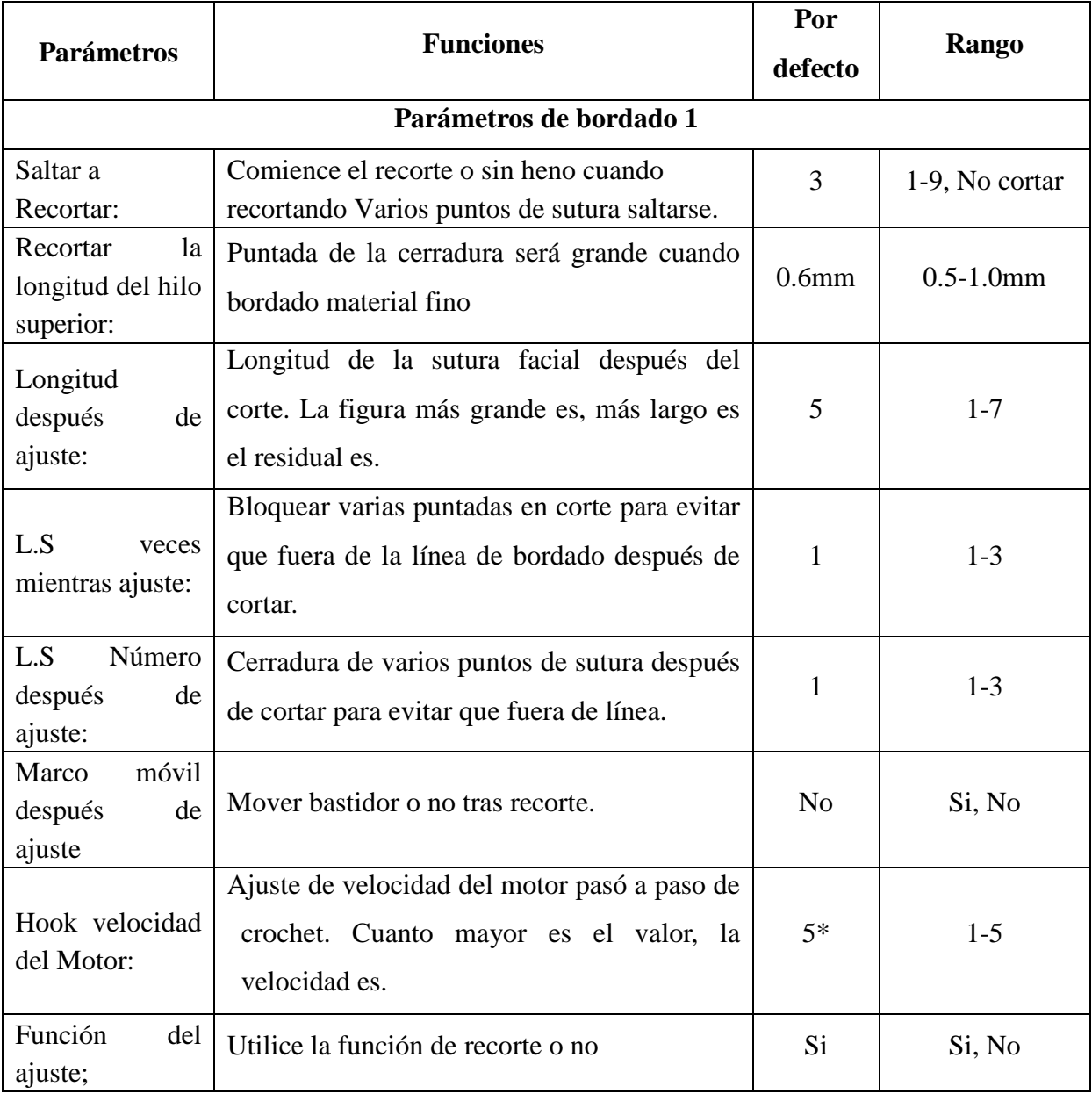

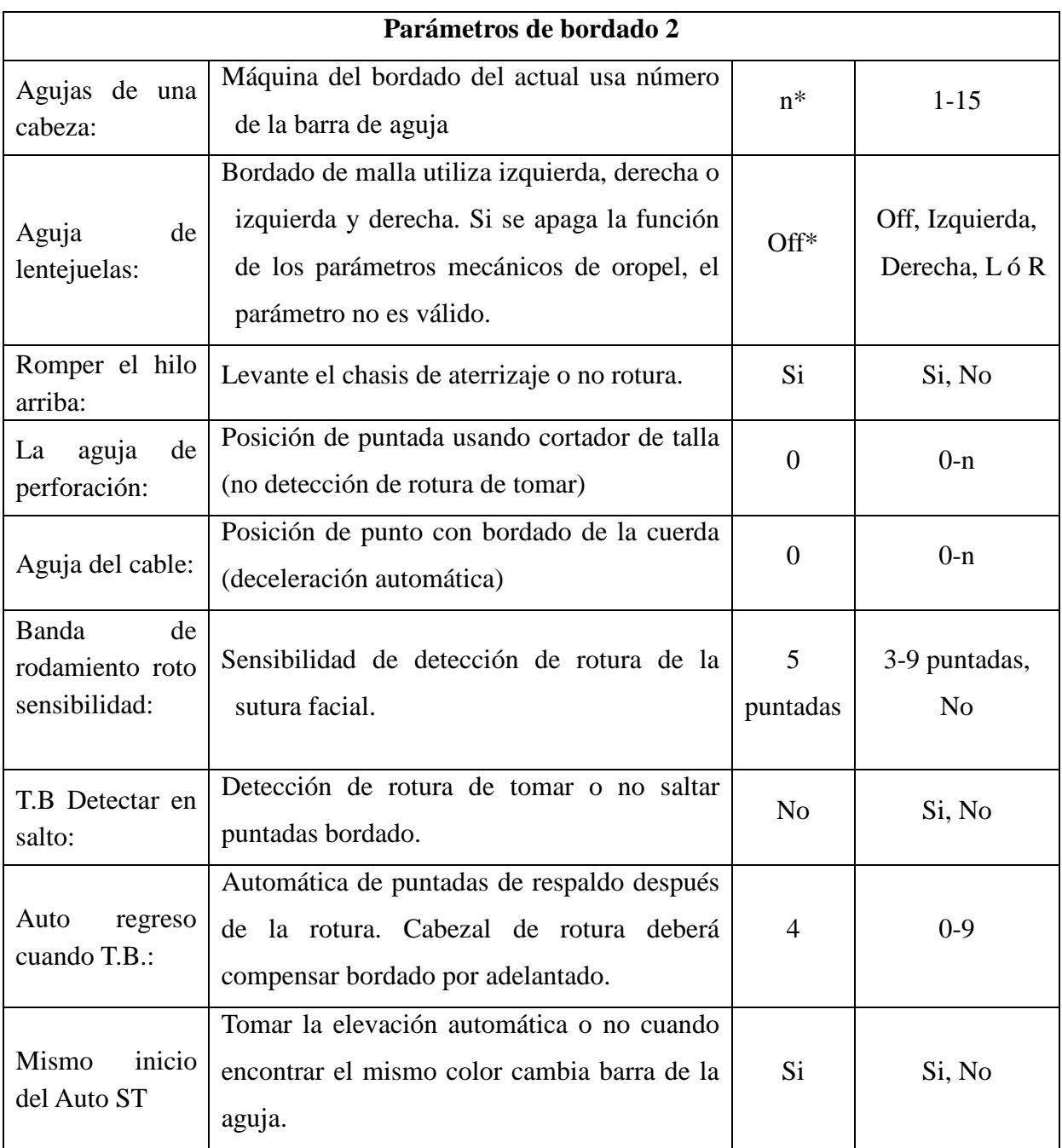

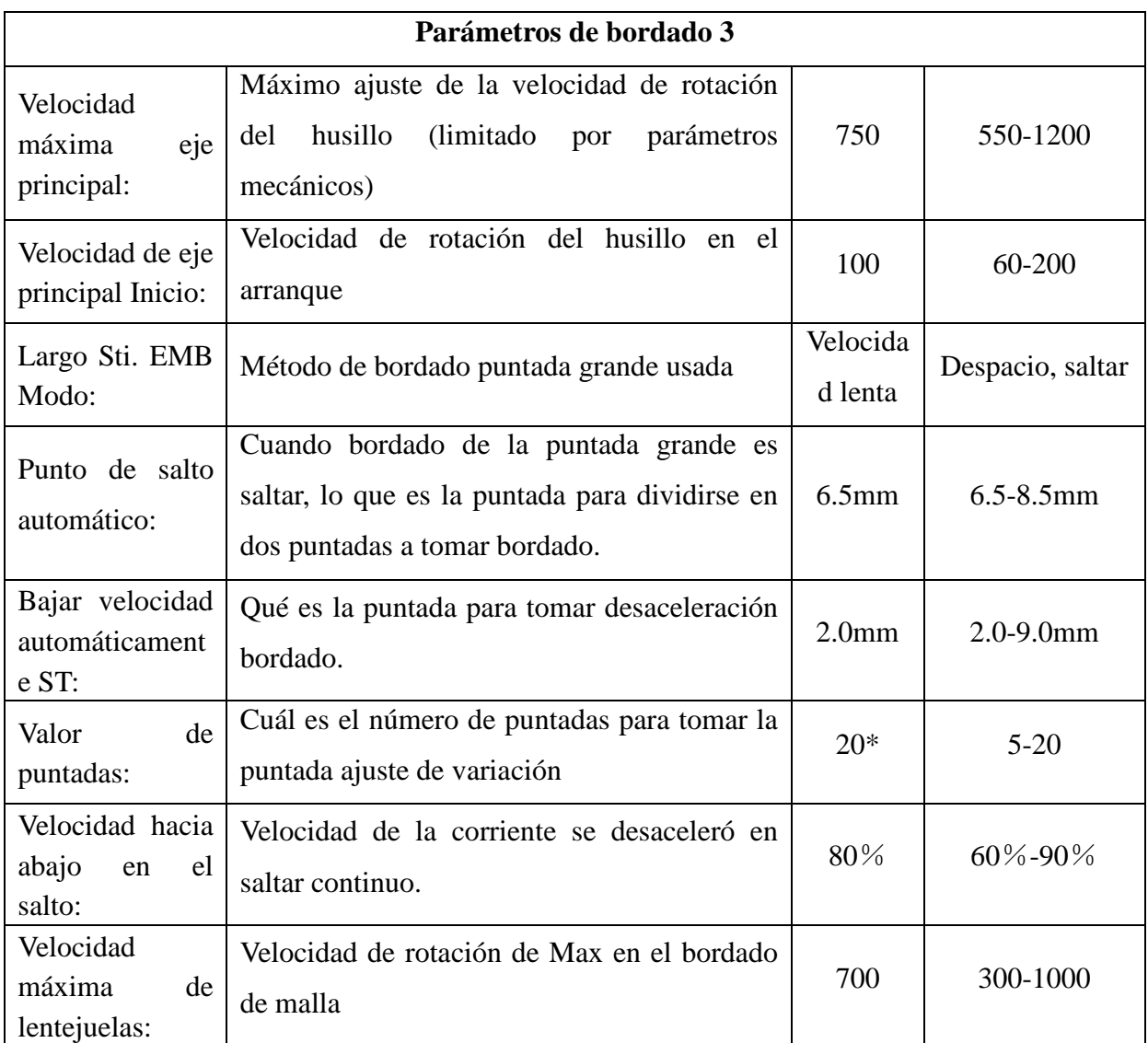

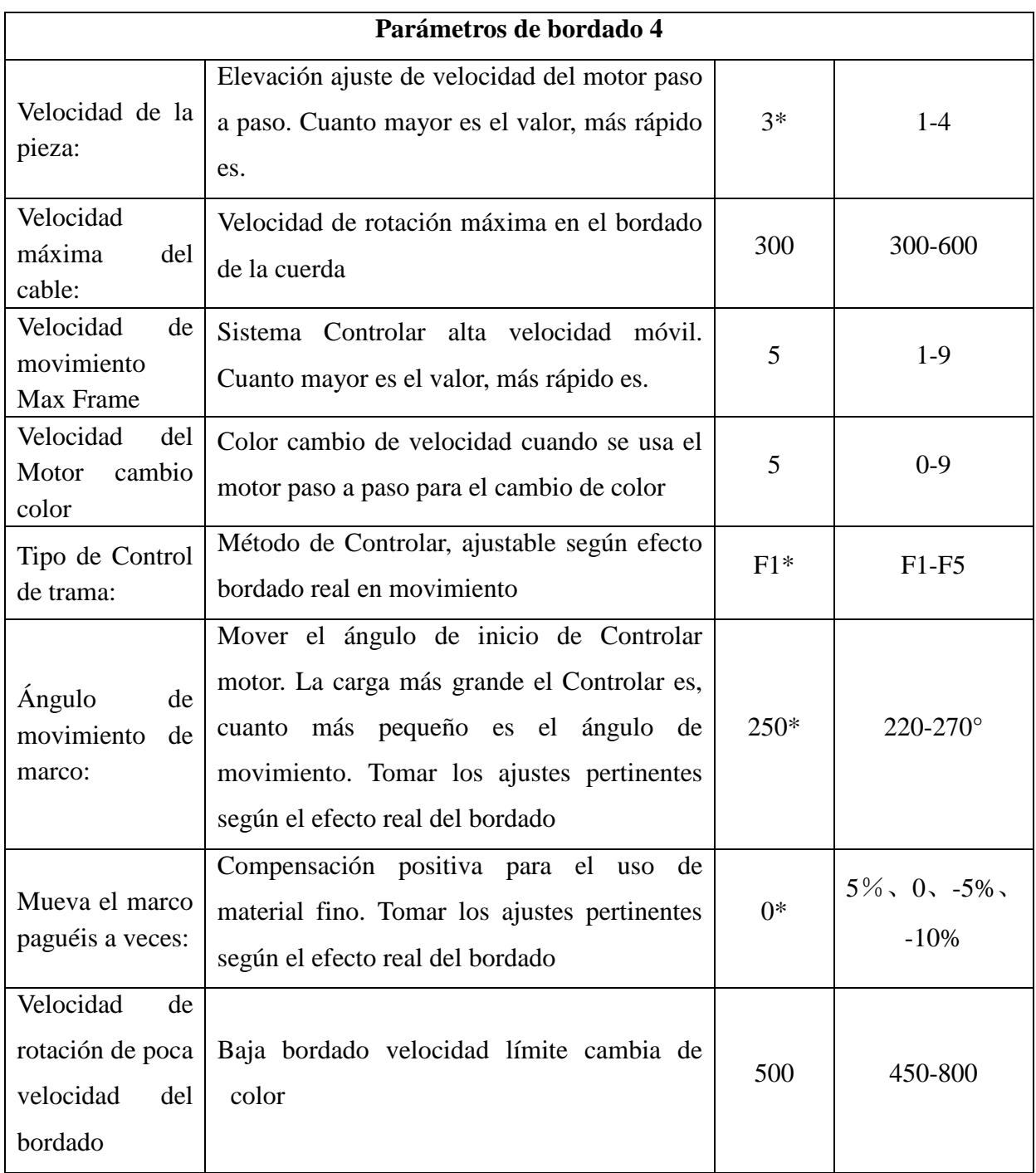

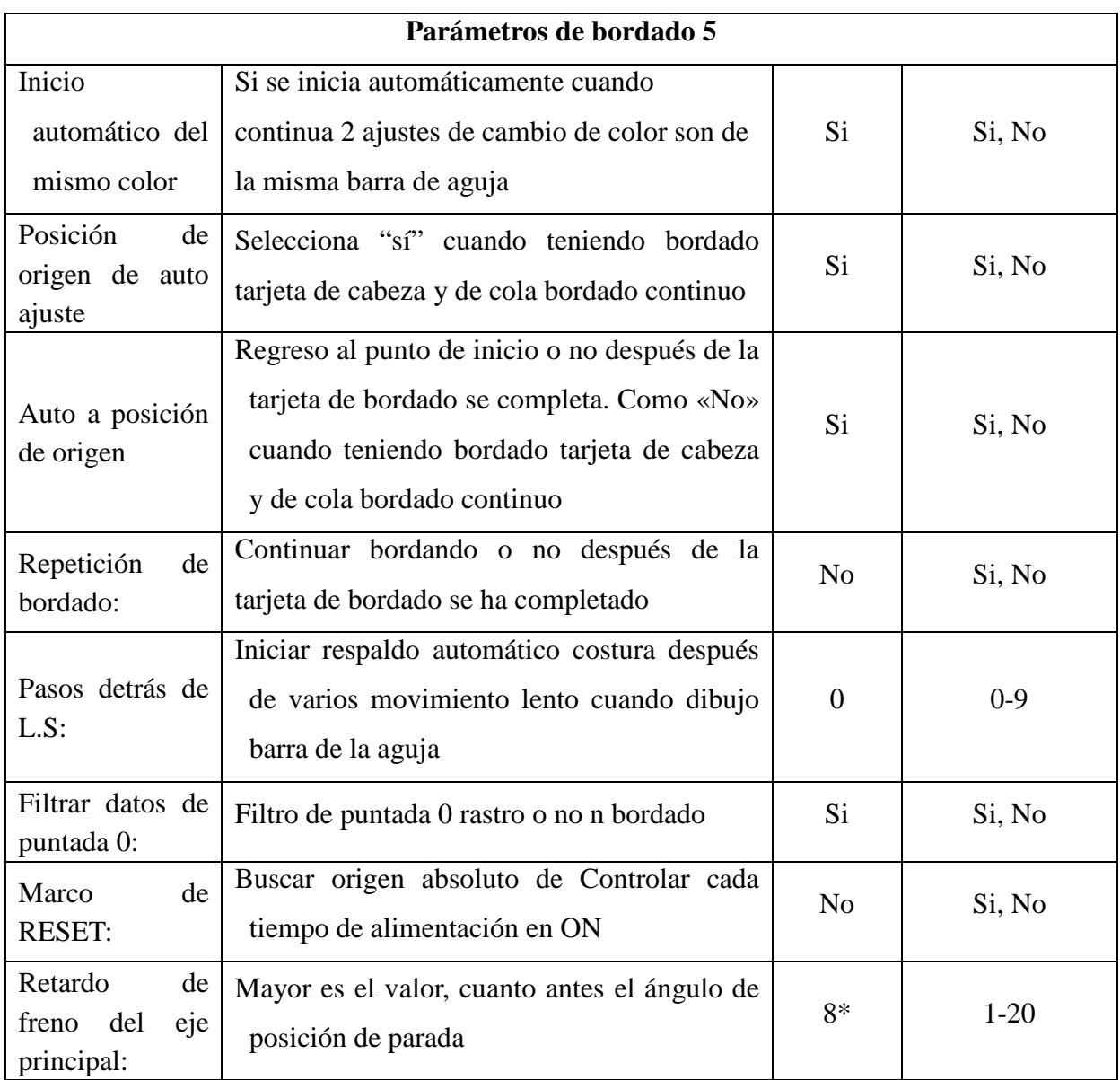

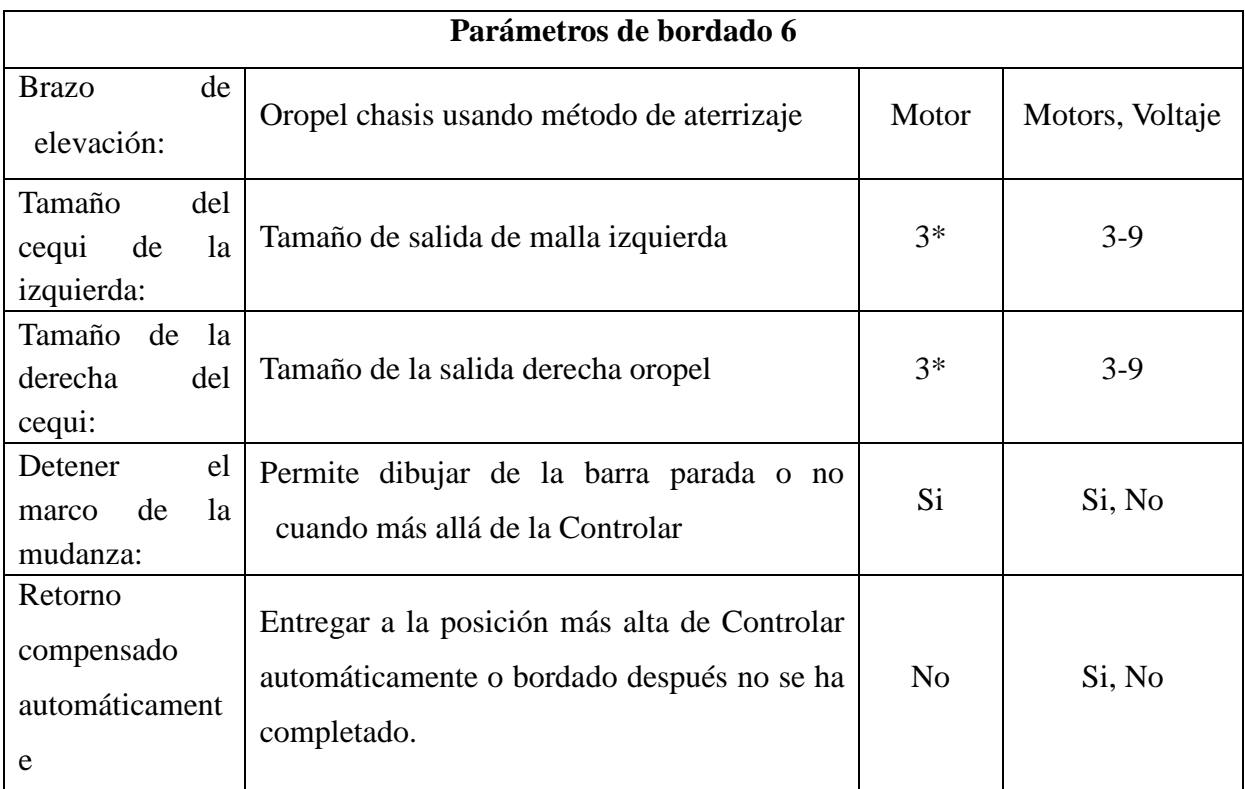

**n\*** Máquina de bordado usando el número de la barra de aguja (no hay valor por defecto)

**-\*** Ajuste de acuerdo con los requisitos (no hay valor por defecto)

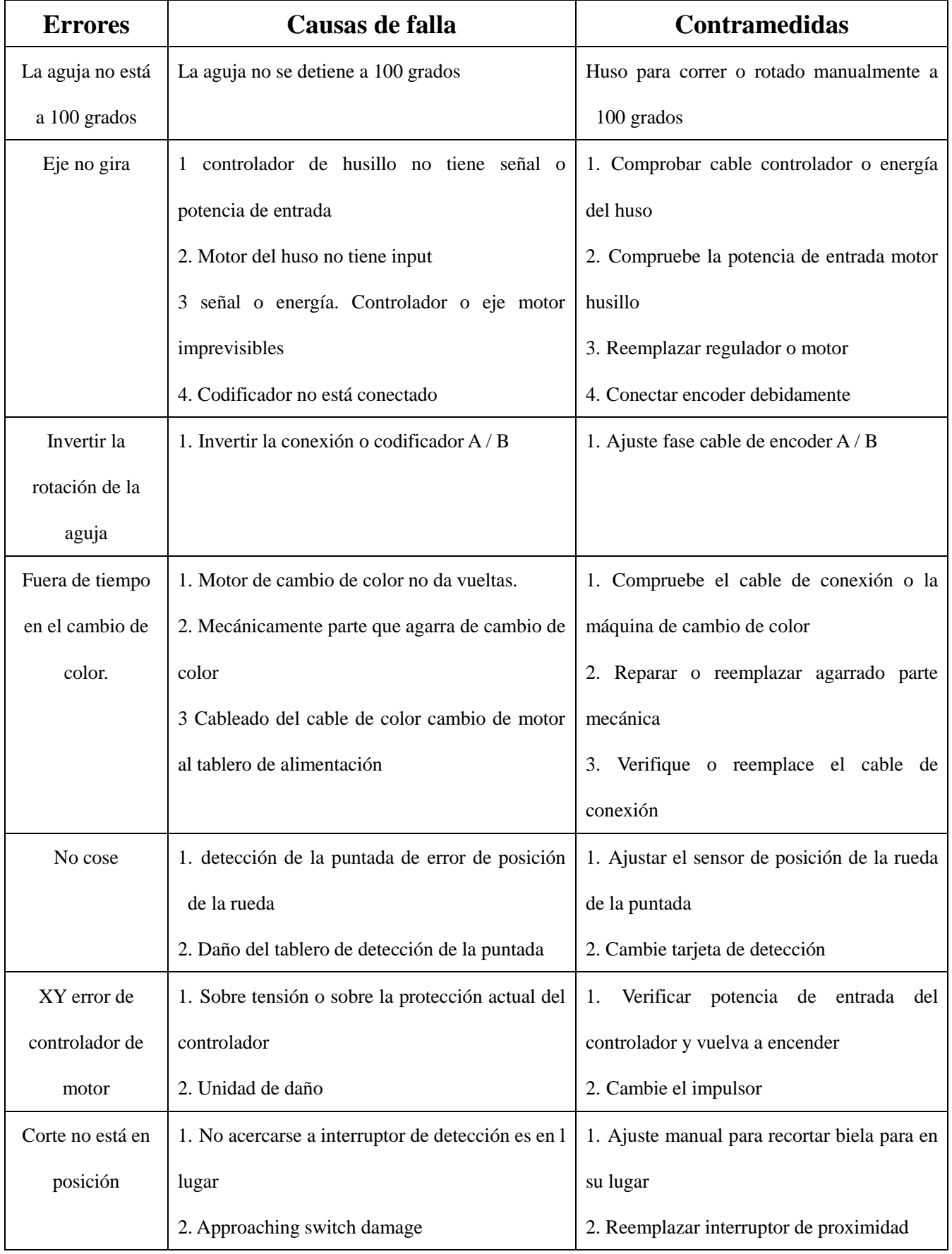

## **16.2 Errores del sistema y lista de contramedidas**

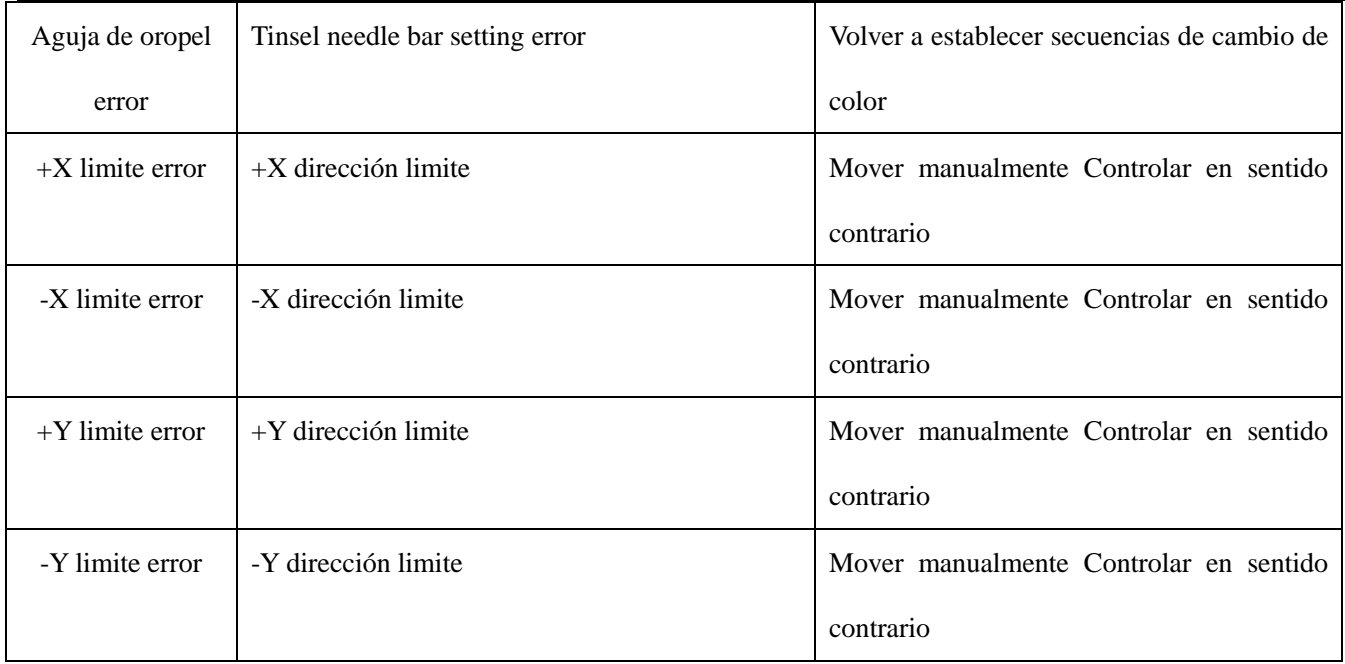

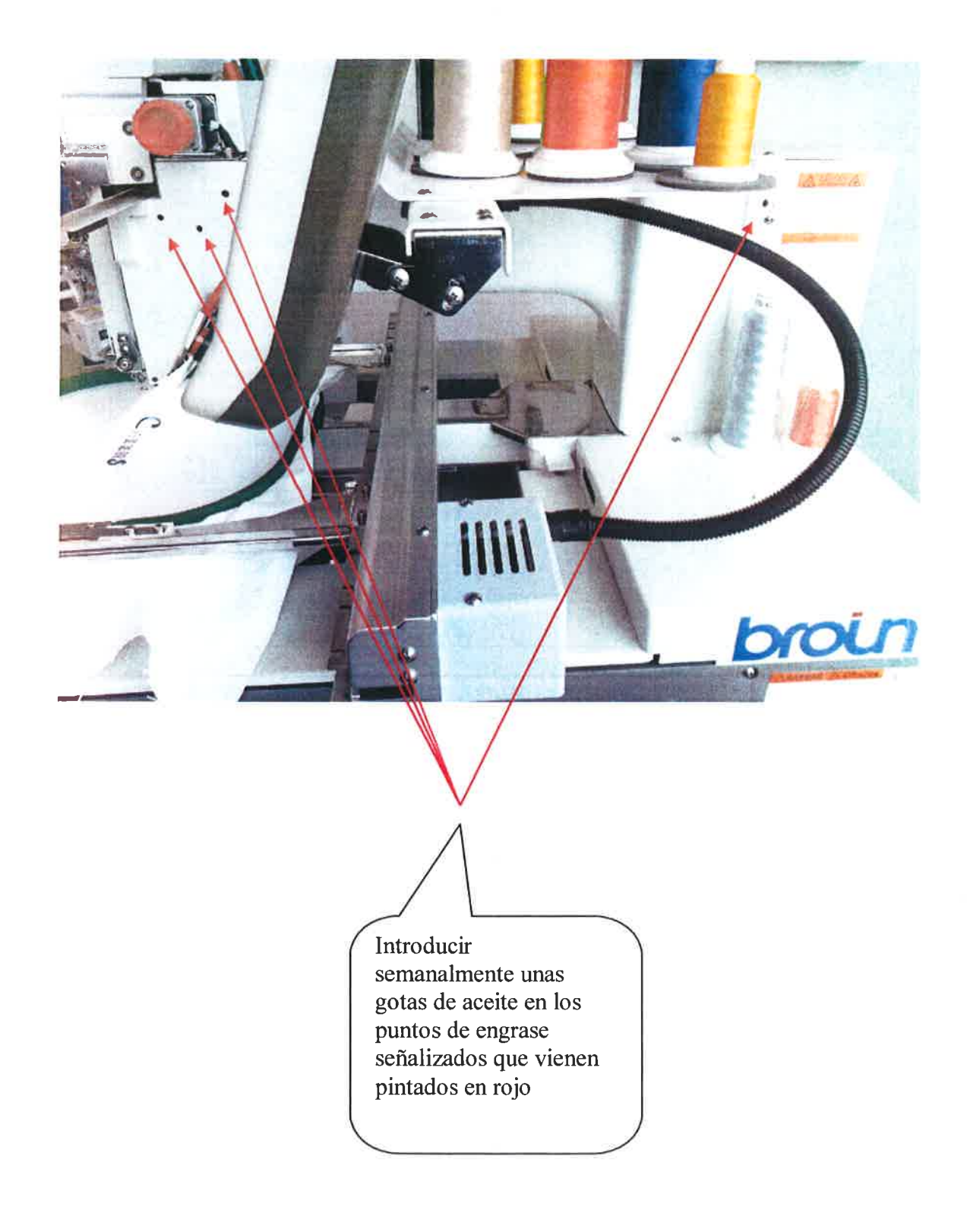

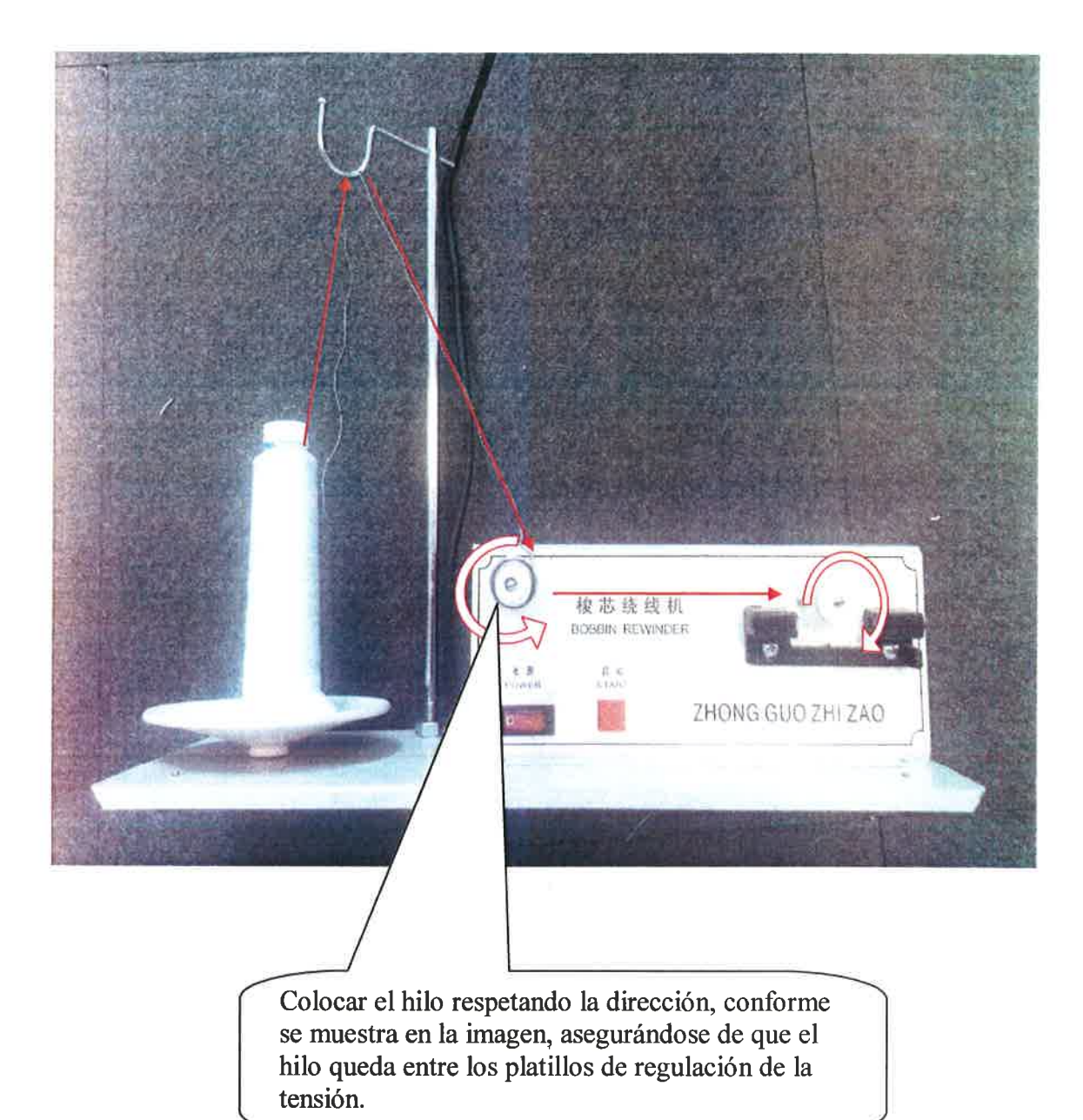

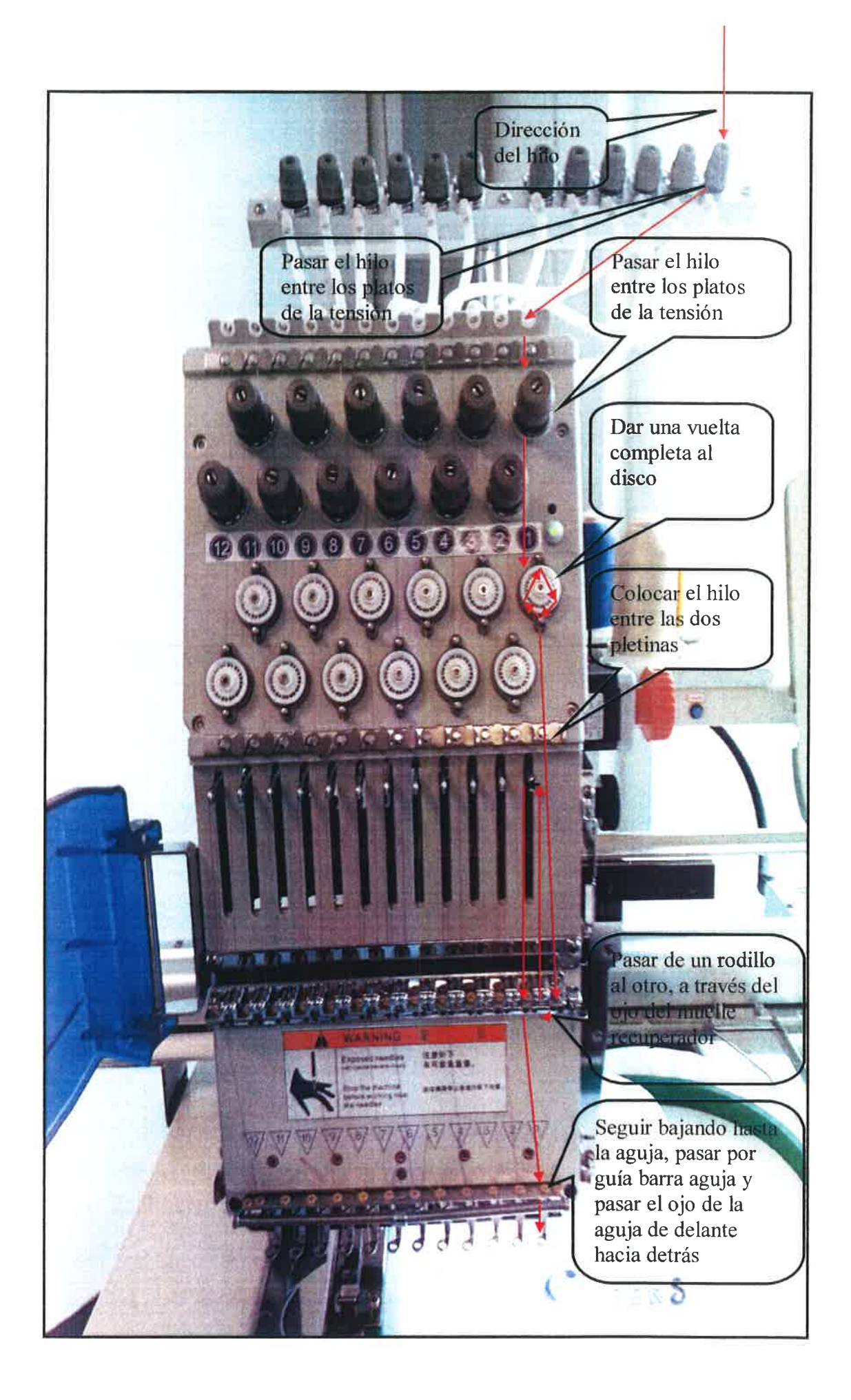

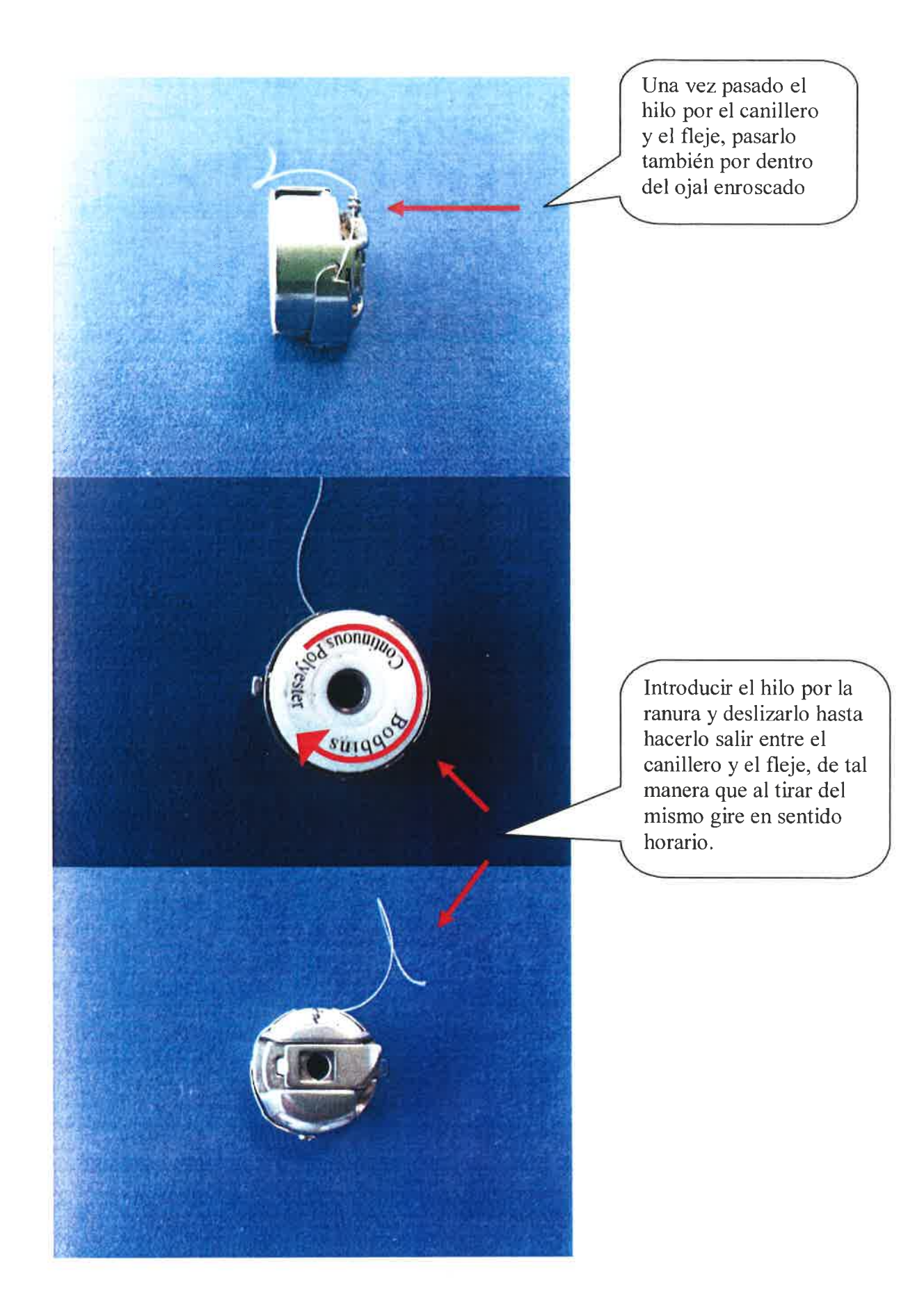

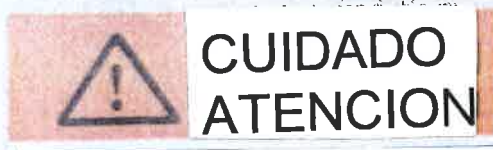

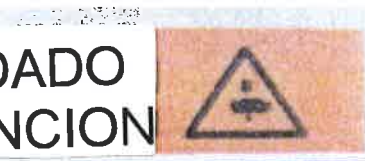

Podría dañarse los dedos No ponga su mano sobre el bastidor cuando esté en movimiento. No ponga su dedo ó mano dentro de la cubierta tensión hilo ó cubierta de protección

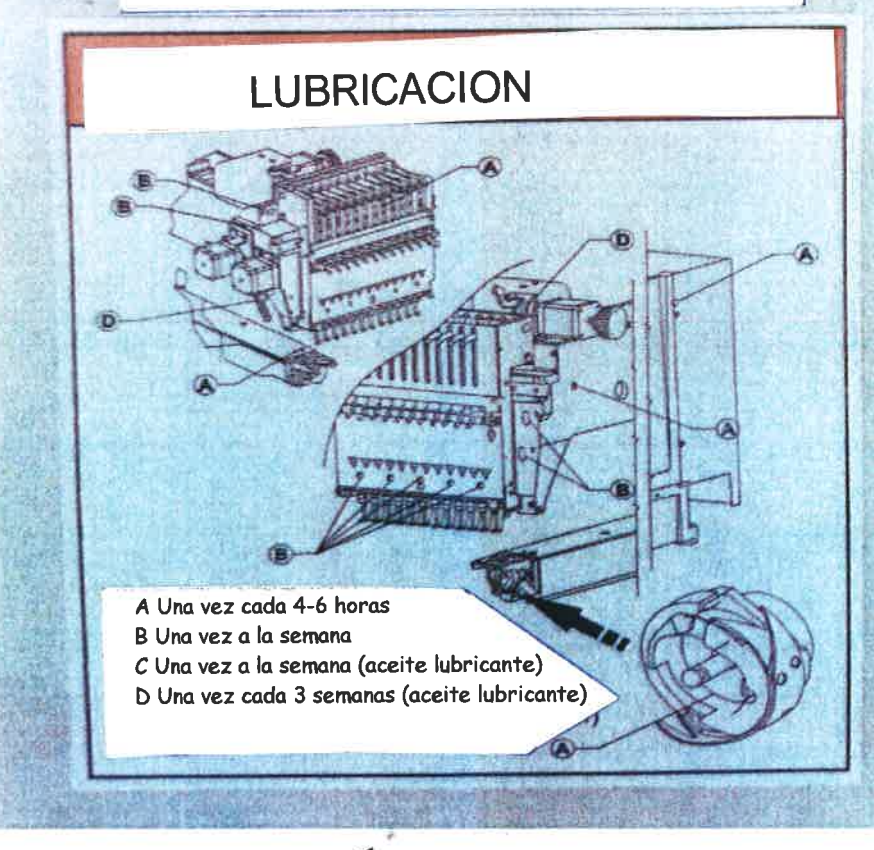

Para un correcto funcionamiento siga las instrucciones de engrase, a diario, que aparecen en la imagen superior.